# **Roxio Easy VHS to DVD for Mac**

**Getting Started Guide**

### **Legal Information**

Copyright © 1994-2009 Sonic Solutions. All rights reserved. Use of this product is subject to your agreement to all of the terms of each of the license agreements included in this package. This product may be protected by one or more US and/or foreign patents, including certain patents that may be listed at www.sonic.com/innovation/patents.

### **Trademarks**

Roxio, Sonic, Sonic Solutions, Toast, the toaster with discs logo, Fit-to-DVD, and Toast It are trademarks or registered trademarks owned by Sonic Solutions in the United States, and other jurisdictions.

### **Third-Party Trademarks and Technologies**

Mac, the Mac logo, QuickTime, iLife, iPod, iTunes, iMovie, iPhone, iDVD, and Apple TV are trademarks of Apple, Inc. registered in the U.S. and other countries.

Windows is a registered trademark of Microsoft, Inc.

PowerPC is a registered trademark of International Business Machines Corporation.

"Dolby" and the double-D symbol are trademarks of Dolby Laboratories.

This product contains one or more programs protected under international and U.S. copyright laws as unpublished works. They are confidential and proprietary to Dolby Laboratories. Their reproduction or disclosure, in whole or in part, or the production of derivative works therefrom without the express permission of Dolby Laboratories is prohibited. Copyright 1992-1997 by Dolby Laboratories, Inc. All rights reserved. Manufactured under license from Dolby Laboratories.

Audio effect engine licensed by Algorithmix, www.algorithmix.com.

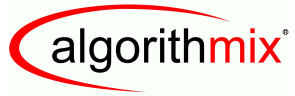

ADVANCED DSP TECHNOLOGIES

VST is a trademark of Steinberg Media Technologies GmbH.

CD and music-related data from Gracenote, Inc., copyright © 2000-2008 Gracenote. Gracenote Software, copyright © 2000-2008 Gracenote. One or more patents owned by Gracenote apply to this product and service. See the Gracenote website for a non-exhaustive list of applicable Gracenote patents. Gracenote, CDDB, MusicID, the Gracenote logo and logotype, and the "Powered by Gracenote" logo are either registered trademarks or trademarks of Gracenote in the United States and/or other countries.

Music recognition technology and related data are provided by Gracenote®. Gracenote is the industry standard in music recognition technology and related content delivery. For more information, please visit www.gracenote.com.

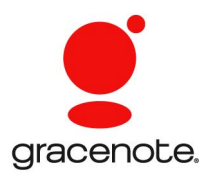

Developed with Sonic Solutions by Elgato Systems — www.elgato.com. Turbo.264, EyeTV, and the EyeTV logo are registered trademarks of Elgato Systems.

### **Changes**

The material in this document is for information only and is subject to change without notice. While reasonable efforts have been made in the preparation of this document to assure its accuracy, Sonic Solutions assumes no liability resulting from errors or omissions in this document, or from the use of the information contained herein.

Sonic Solutions reserves the right to make changes in the product design without reservation and without notification to its users.

### **Disclaimer**

THIS PRODUCT DOES NOT BYPASS OR CIRCUMVENT COPY PROTECTION. THIS PRODUCT DOES NOT ENABLE YOU TO COPY DVDS CONTAINING CSS-ENCRYPTION OR OTHER COPY-PROTECTED CONTENT. IF THIS PRODUCT ALLOWS YOU TO COPY ANY CONTENT, YOU MAY DO SO ONLY IF YOU OWN THE COPYRIGHT, YOU HAVE OBTAINED PERMISSION TO COPY FROM THE COPYRIGHT OWNER, OR YOU HAVE THE LEGAL RIGHT TO MAKE SUCH A COPY. IF YOU ARE NOT THE COPYRIGHT OWNER OR YOU HAVE NOT OBTAINED PERMISSION TO COPY FROM THE COPYRIGHT OWNER, YOU MAY BE VIOLATING COPYRIGHT AND OTHER LAWS LAW AND YOU MAY BE SUBJECT TO CLAIMS FOR DAMAGES AND/OR CRIMINAL PENALTIES. ANY ILLEGAL USE OF THIS PRODUCT IS STRICTLY PROHIBITED. IF YOU ARE UNCERTAIN ABOUT YOUR RIGHTS, YOU SHOULD CONTACT YOUR LEGAL ADVISOR. YOU ASSUME FULL RESPONSIBILITY FOR THE LEGAL AND RESPONSIBLE USE OF THIS PRODUCT.

# **Contents**

### **In this chapter**

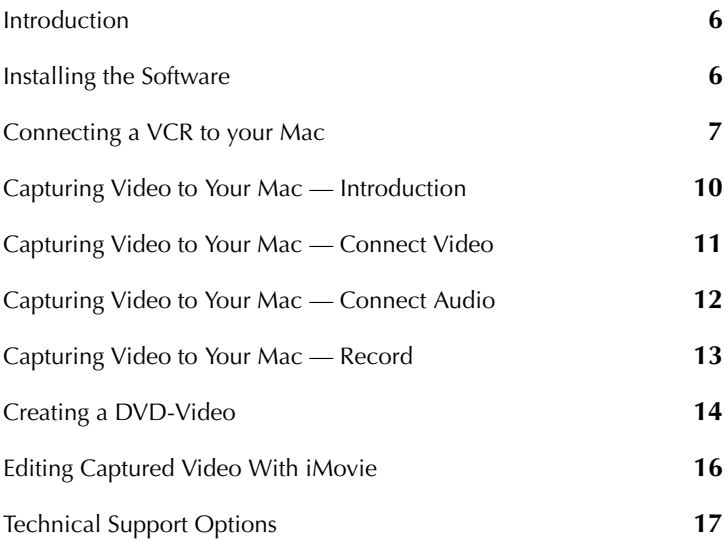

# <span id="page-5-1"></span>**Introduction**

Roxio Easy VHS to DVD for Mac is the best solution for preserving your cherished VHS recordings. With Easy VHS to DVD for Mac, you can easily transfer video from your VHS, Hi8, or Video8 tapes, and other analog video sources to your Mac. Once you've captured the video to your Mac, you can easily burn it to DVD or even edit it with iMovie and convert it for viewing on your iPod, iPhone, or other portable device.

# <span id="page-5-0"></span>**Installing the Software**

#### **To use Easy VHS to DVD for Mac, you will need the following hardware and software:**

- Macintosh<sup>®</sup> computer with a Dual Processor PowerPC® G5, or Intel<sup>®</sup> processor
- DVD recordable drive for DVD-Video creation
- Mac OS X 10.4 or 10.5
- 512MB RAM
- Available USB 2.0 port
- iMovie<sup>®</sup> HD, '08, or '09

#### **To install the software:**

**1** Insert the installation disc into your drive. If purchased online and downloaded, double-click the downloaded .*dmg* file.

The Easy VHS to DVD for Mac window appears on your Desktop.

- **2** Drag the Easy VHS to DVD for Mac folder to the Applications folder on your hard disk.
- **3** In the Applications folder on your hard disk, open the Easy VHS to DVD for Mac folder and double-click the Toast Basic icon to launch the included Toast software.
- **4** Follow the on-screen instructions to set up Toast for the first time.

You will be prompted to enter a product key and accept the license agreement. The product key is located on the back of the sleeve containing the software disc.

**5** Once you complete the Toast Setup Assistant, quit the application.

## <span id="page-6-0"></span>**Connecting a VCR to your Mac**

Once the included software has been installed, you are ready to connect your VCR, or other analog video source, to your Mac.

#### **To connect a VCR to your Mac, follow these steps:**

**1** Connect the Roxio Video Capture USB device to a USB 2.0 port on your Mac.

A USB extension cable is included, if needed.

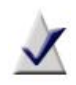

**Note** The Roxio Video Capture USB device should be connected directly to your Mac, not through USB ports on a Cinema Display, keyboard, or USB hub.

**2** Connect the Roxio adapter to the video capture device.

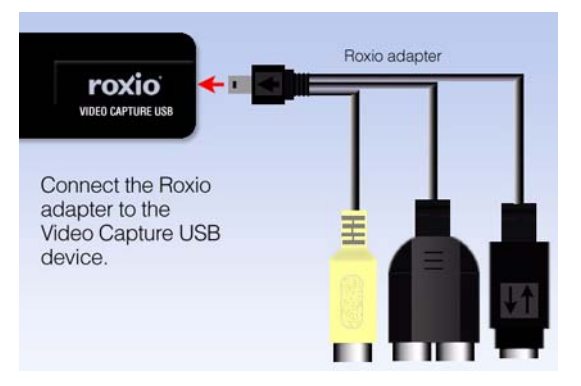

**3** Using the video cable provided with your VCR, connect the video Line Out connector on your VCR to one of the two video plugs on the Roxio adapter.

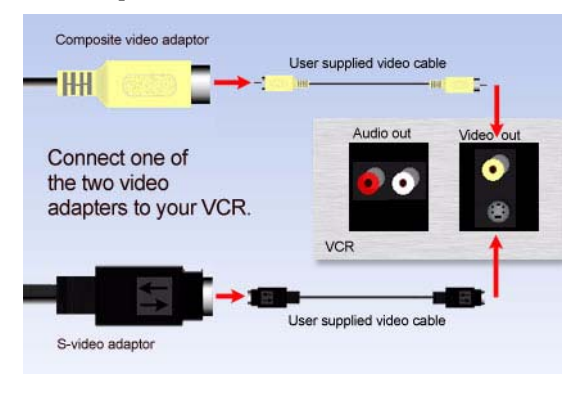

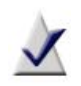

**Note** This cable is not included with Easy VHS to DVD for Mac, but is typically included with most VCRs, or other analog video devices.

*Which connector should I use?* Depending on the VCR, you can use either the Composite video connector (yellow plug), or S-Video connector (the single, black plug).

**Tip:** We recommend using S-Video for the best video quality possible.

**4** Connect the two Audio Out connectors on your VCR to the audio adapter (red and white plugs) attached to your Roxio USB capture device.

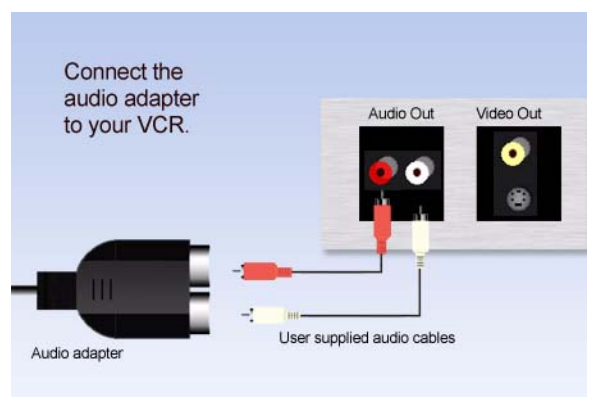

# <span id="page-9-0"></span>**Capturing Video to Your Mac — Introduction**

Your software should now be installed, and the VCR or other analog video source should be connected to your Mac. You are now ready to capture your video. Once the video capture process is complete, you can burn the video to DVD, or even import it into iMovie for editing.

**1** Ensure the Roxio Video Capture USB device is connected to a USB 2.0 port on your Mac, and that your VCR or analog video source is connected to the Roxio adapter.

For more information, see *[Connecting a VCR to your Mac](#page-6-0)* on page 7.

**2** In the Applications folder on your hard disk, open the Easy VHS to DVD for Mac folder and double-click the Easy VHS to DVD Capture icon.

The Easy VHS to DVD Capture application launches.

**3** Select a name for your movie.

The name you select will be used as a filename for the captured video.

**Tip:** To differentiate between movies that you capture, we suggest using a name that will uniquely describe the movie — for example an event, or a date.

**4** Select an approximate length for the movie you are capturing.

This selection will provide you with an estimate of how much free hard disk space will be required to capture your movie at the selected quality settings. In a later step, this number will also give you an opportunity to automatically stop recording after reaching the selected length.

**5** Select your video quality.

- Good Capture using MPEG-2 (Half D1 resolution) **format**. This is the best choice when capturing video using a Mac that just meets the system requirements, or if your video source is of very poor quality. Your captured movie can be burned to DVD using the included Toast Basic software.
- **Better Capture using MPEG-2 format.** This is the best choice for users who wish to capture their movie and burn using the included Toast Basic software.
- **Best Capture using Apple Intermediate Codec.** This is the best choice for very high quality video sources and the option that must be selected if you wish to capture video for editing in iMovie. You can also use iMovie to convert this video format for viewing on your iPod, iPhone, or other portable device.

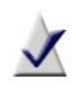

**Note** Choosing the best quality will require significantly more hard disk space to capture your movie. Take note of the hard disk space requirement shown on this screen before beginning your capture, and ensure you have more than sufficient space available.

**6** Click Continue.

### <span id="page-10-0"></span>**Capturing Video to Your Mac — Connect Video**

The Connect Video page allows you to select between using the S-Video or Composite (RCA) connection. You can also preview your movie to ensure that your video displays correctly.

**1** Select the Video Input option.

For more information, see *[Connecting a VCR to your Mac](#page-6-0)* on page 7.

- **2** If your VCR or other analog video source is already connected to your Mac using the Roxio Video Capture USB device, press Play on the device to see a preview of your video.
- **3** If your video appears correctly, click Continue.

# <span id="page-11-0"></span>**Capturing Video to Your Mac — Connect Audio**

The Connect Audio page allows you to verify that audio can be captured correctly.

With your VCR or other video source playing back, you should now see the video, along with two horizontal bars below the preview window. These bars represent the left and right audio channels which accompany your video. As audio is played back, you will see indicators light up these bars. This indicates that your Mac will be able to correctly capture audio as part of your movie.

If you do not hear audio, or if the status indicators do not light up, please review *[Connecting a VCR to your Mac](#page-6-0)* on page 7.

If you hear audio but only see one of the two status indicators moving, you should ensure that the yellow and red RCA cables are connected to both the Roxio adapter and your VCR or other video source.

If your audio previews correctly, click Continue.

# <span id="page-12-0"></span>**Capturing Video to Your Mac — Record**

Use the Record page to begin capturing your movie.

**1** Click Play on your VCR or other video source.

You may wish to rewind or fast-forward to a specific point of your video if you only wish to capture a specific segment.

**2** When the preview window shows the point from where you would like to begin recording, click the Start Recording button.

Your video will begin recording immediately.

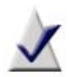

**Note** For the best possible results, it is recommended that you avoid running CPU- and hard disk-intensive tasks and applications. Running such applications while video is being captured may result in skips, stutters, or dropped frames in your captured movie.

- **3** To mute the preview audio while your movie is being captured, click the speaker icon located at the top left of the video preview window.
- **4** To automatically stop capturing video once the desired duration has been reached, place a check mark beside "Automatically stop recording".

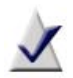

**Note** If Roxio Toast is installed, you will have the option to automatically create a DVD from your captured movie once recording is complete. To enable this, click on the checkbox beside "Automatically create Toast DVD-Video project when recording is complete".

**5** Click the Stop Recording button when you would like to stop capturing, then click Continue.

Captured movies will be saved in the following location: *User Folder/ Movies/Easy VHS to DVD Capture*.

# <span id="page-13-0"></span>**Creating a DVD-Video**

You can create a quick and easy DVD-Video project using Toast Basic — included as a part of Easy VHS to DVD for Mac.

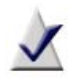

**Note** If you have another version of Toast, such as Toast Titanium, you may prefer to use that version to create your DVD-Video.

- **1** In the Applications folder on your hard disk, open the Easy VHS to DVD for Mac folder and double-click the Toast Basic icon to launch the included Toast software.
- **2** If you are setting up Toast for the first time, follow the instructions on your screen. Otherwise, continue to the next step.
- **3** At the top-left of the Toast window, click Video, then choose the DVD-Video project.
- **4** Choose any optional disc settings, such as Automatic or Custom Encoding.

**Tip:** For best results, we recommend you use the Automatic Encoding option.

**5** Select a menu style from the pull-down list that appears in the options area.

A menu style controls the background image, text, and buttons that appear on the menu of your DVD-Video.

**6** Click the Add button at the bottom of the Toast window.

An Open dialog will appear.

- **7** Navigate to the folder containing your Movies/Easy VHS to DVD Capture movies.
- **8** Locate and select the captured movie from which you wish to create a DVD-Video.
- **9** Click the Choose button.

The movie you selected in the previous step should appear in the Content area of the Toast window

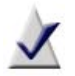

**Note** You can also add video to a Toast project by dragging it directly from Finder.

- **10** Insert a blank, recordable DVD.
- **11** Click the Record button, choose a recorder from the list, then configure recording options, such as Number of Copies.
- **12** Click Record to continue.

Toast displays a progress bar and status information as it records your disc.

For more detailed information on creating a DVD-Video project with Toast, select Toast Titanium Help from the pull-down help menu.

# <span id="page-15-0"></span>**Editing Captured Video With iMovie**

Capturing video with the best quality option uses Apple Intermediate Codec. This means that the video can be opened, edited, and exported using iMovie or a number of other applications.

To begin editing your captured movie using iMovie '09, follow the steps below. You may be able to use these steps with previous releases of iMovie; however, you should refer to the Help included with those versions for more specific information.

#### **To edit captured video with iMovie:**

- **1** Launch iMovie '09.
- **2** Click File > Import > Movies.
- **3** Navigate to the folder containing your Movies/Easy VHS to DVD Capture movies.
- **4** Select the movie you would like to import into iMovie.
- **5** Select the drive that iMovie will use to store the imported video from the Save To pull-down menu, along with any other options you require.
- **6** Click Import.

Your selected video will be imported into iMovie so that you may edit, and then burn to DVD using Toast or iDVD. You can even use iMovie to share with iTunes, which will let you take your captured video everywhere — including on your iPod and iPhone.

For more information on using iMovie, launch iMovie Help from the pulldown Help menu.

# <span id="page-16-0"></span>**Technical Support Options**

### **Unlimited Self Help Options**

Roxio provides a variety of self help tools, including a searchable knowledge base of support articles with troubleshooting tips, and discussion groups with other users. All of these are available to help you get the most out of your Roxio products.

You'll find answers to most of your questions at http://support.roxio.com.

### **Telephone and E-mail Support Options**

Telephone and E-mail support may be available on a limited or paid basis for your Roxio product. Registration of your product is required. To learn what options are available, go to http://support.roxio.com, choose your product, and click the Contact Support link.

### **Contacting Roxio**

Log in to our Customer Web portal to submit a request for assistance or to find support contact information for your location. You can find the customer Web portal at http://selfserve.roxio.com.